# Guide Gmail

<span id="page-0-0"></span>Gmail est un Webmail c'est-à-dire une messagerie en ligne. Les logiciels Mozilla Thunderbird, courrier et autres sont des messageries en local sur votre ordinateur.

### Table des matières

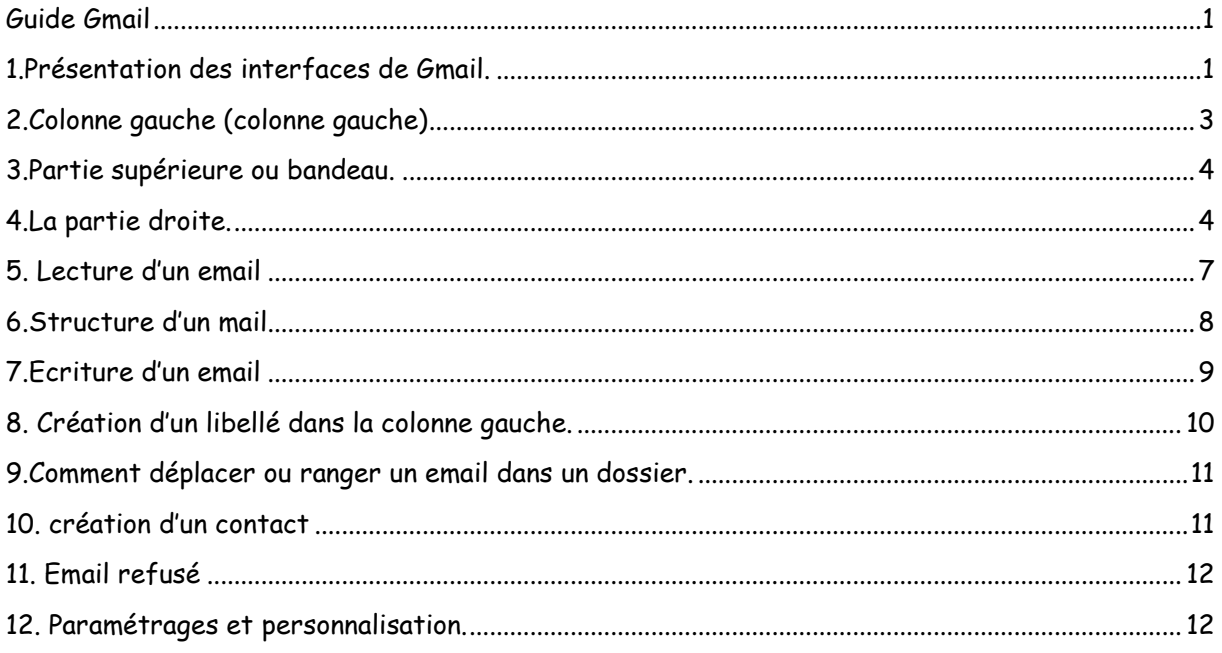

# <span id="page-0-1"></span>1.Présentation des interfaces de Gmail.

Nous expliquons les interfaces de Gmail qui permettent de comprendre son organisation à l'ouverture du logiciel : affichage des mails, leur rangement et l'archivage dans les dossiers.

- 1. Interface en mode affichage des emails
- 2. Interface en mode lecture des emails.

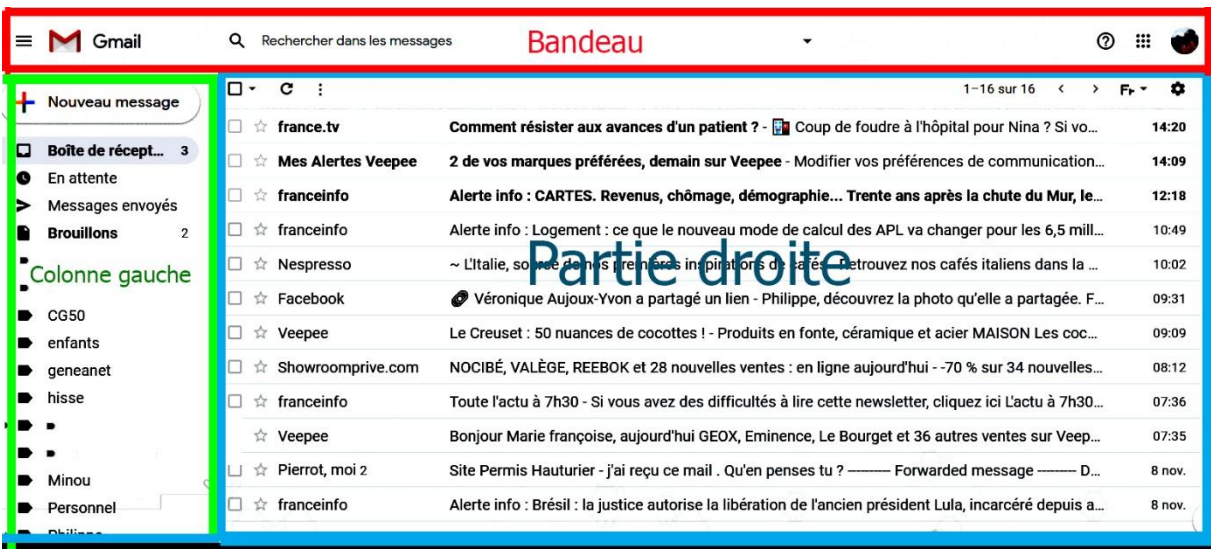

Pour faciliter les explications, nous avons divisé l'affichage en 3 parties.

*Image 1 Interface de Gmail*

Quand vous ouvrez le logiciel, la boite de réception s'affiche sous cette présentation (type par défaut) image 1. Elle fait la part belle aux emails qui s'affichent sur la plus grosse partie droite de la page. Nous décrivons la structure des 3 parties de l'affichage sans aborder les actions qui sont vues plus loin.

1 **Colonne gauche**. Vous avez des boutons pour envoyer, ranger et stocker les emails.

#### 2.**Partie supérieure ou bandeau**.

3. **Partie droite**. Vous avez la liste des emails reçus, les plus récents en haut et ceux qui n'ont pas été lus apparaissent en gras.( Le cas des trois premiers ). Nous avons en haut un bandeau avec une série de boutons à droite et à gauche. Ils permettent de gérer les emails. Leurs présences varient en fonction de l'affichage. Cette variation est expliquée plus loin.

### <span id="page-2-0"></span>2.Colonne gauche (colonne gauche)

Dans la colonne gauche, vous avez les dossiers pour gérer les emails. C'est l'administration de Gmail. En commençant par le haut, vous avez 5 boutons de commande, les plus importants : nouveau message, boite de réception, en attente, messages envoyés et brouillons. Vous cliquez dessus pour consulter les emails contenus dans les dossiers. Ensuite vous avez les dossiers

libellés que vous créez pour ranger les emails.

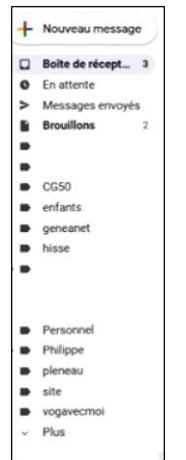

1.**Nouveau message**->Un clic dessus pour écrire un message. (Voir plus loin).

2.**Boite de réception**. -> C'est là qu'arrivent les nouveaux messages, seul le titre s'affiche. S'il est en gras, l'email n'a pas été lu depuis la dernière ouverture. Le nombre des emails non lus s'affiche à droite de la « boite de réception ». (3) Plus loin, nous expliquons comment ouvrir un email pour le lire.

3.**En attente**.

4.**Messages envoyés**. -> Vous y retrouvez tous les messages qui ont été envoyés précédemment.

5.**Brouillons ->**Vous avez les messages écrits mais non envoyés. Lors de l'écriture d'un message, il est sauvegardé par défaut à intervalles réguliers.

6.Ensuite vous avez la liste des dossiers que vous avez créés. Dans ces derniers, vous rangez vos emails importants pour les garder et les retrouver plus tard. Ex CG50, généanet, Philippe …

Image2 Colonne En bas de la liste, vous avez un bouton « plus » qui vous permet de faire apparaitre 14 boutons supplémentaires. *gauche Haut*

« **Moins** » Pour faire disparaitre cette liste, vous cliquez sur le bouton « moins ».

Une remarque : les boutons qui ne sont pas étudiés ont leurs noms barrés.

**Messages suivis**. -> Réunit tous les messages pour lesquels vous avez mis une étoile pleine en cliquant sur cette dernière. Ils représentent les messages importants qui demandent une réponse de votre part ou qui attendent celle de votre interlocuteur. Moins

**Important.** Réunit tous les messages sur lesquels vous avez mis un petit tag. Vous les gardez ; mot de passe, confirmations de réservation ou commandes. Tous les chats

#### Planifié

**Tous les messages.** ->Récapitulatif des messages envoyés, reçus. Vous pouvez retrouver un email ancien.

**Spam** -> Nos boites sont remplies par des emails pubs non désirés. Gmail les repère et les classe automatiquement dans ce dossier. Il est bon de vérifier de temps en temps pour voir si un message important n'y a pas été envoyé par erreur. Vous pouvez le déplacer dans la boite de réception en le considérant comme non-spam. Au-delà de 30 jours, les messages sont supprimés.

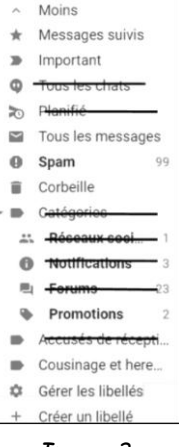

*Image 3 Colonne gauche bas*

**Corbeille** -> Si vous ne voulez pas être envahi par un nombre trop important de messages dont vous n'avez plus besoin, vous les supprimez et ils arrivent dans la corbeille. Au-delà de 30 jours dans cette dernière, les messages sont supprimés automatiquement et définitivement.

**Catégorie** Réseaux sociaux Notifications Forums Promotion Accusé de réception **Créer un libellé.** (Voir plus loin)

A noter que les dossiers peuvent être déplacés librement d'un simple glisser-déposer.

### <span id="page-3-0"></span>3.Partie supérieure ou bandeau.

 $\equiv$  M Gmail Q Rechercher dans les messages

*Image 4 Bandeau supérieur*

Description des boutons du bandeau supérieur dont l'affichage est invariable.

### **A gauche 2 boutons**

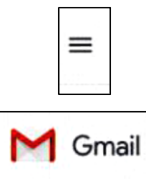

Un clic dessus fait apparaitre le nom des boutons présentés précédemment dans la partie gauche.

Retour à l'affichage en cliquant dessus.

**Moteur de recherche interne** (à droite du logo Google) : Cet outil permet de retrouver rapidement un email au milieu de tous ceux que vous avez envoyés et reçus. Il suffit pour cela de taper un mot-clé et de laisser Gmail trouver les messages où ce mot est présent ( il est surligné en jaune à chaque fois qu'il est trouvé)

### **A droite 3 boutons**

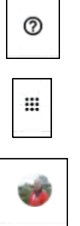

Assistance

Un clic dessus pour accéder aux applications Google en particulier à l'application contact pour en créer un nouveau. (Voir plus loin)

En cliquant sur la photo, vous pouvez contrôler votre compte Google en réglant ses paramètres. En vous déconnectant du compte, vous pouvez vous connecter sur un autre.

### <span id="page-3-1"></span>4.La partie droite.

Une fois Gmail ouvert, vous avez la liste des titres des emails reçus triés par ordre chronologique et ceux qui n'ont pas été lus apparaissent en gras au-dessous de la barre d'icônes. Sa présentation change si vous avez sélectionné ou non un email ou si vous avez ouvert un email. Vous avez une barre variable.

La barre supérieure contient tous les boutons qui vous permettent de gérer les emails. Pour cette raison, la description de la partie droite contient deux parties.

1 Description de la partie sans sélection d'emails à l'ouverture de Gmail.

2Description de la partie avec sélection d'emails à l'ouverture d'un email.

### 4.1 Description de la barre et de la liste des emails sans sélection

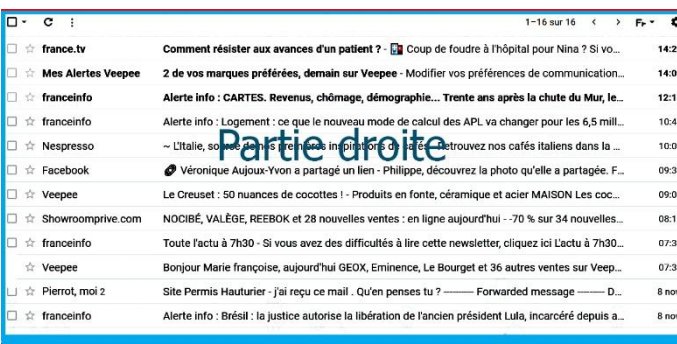

Vous avez la barre haute de cette partie qu'il ne faut pas confondre avec le bandeau. Maintenant nous décrivons la barre.

*Image 5 Partie droite*

 $\circ$   $\circ$ 

#### **Description de la barre de la partie droite sans sélection**

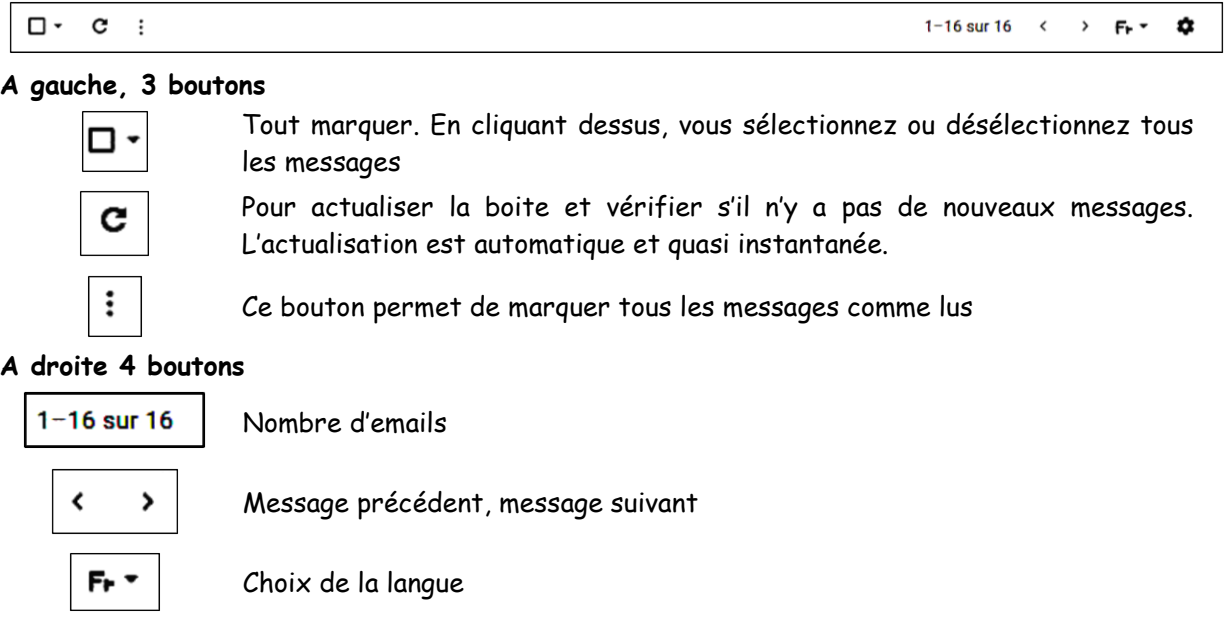

Paramètres

0

Maintenant vous pouvez sélectionner un email ou l'ouvrir. **Sélection d'un email**

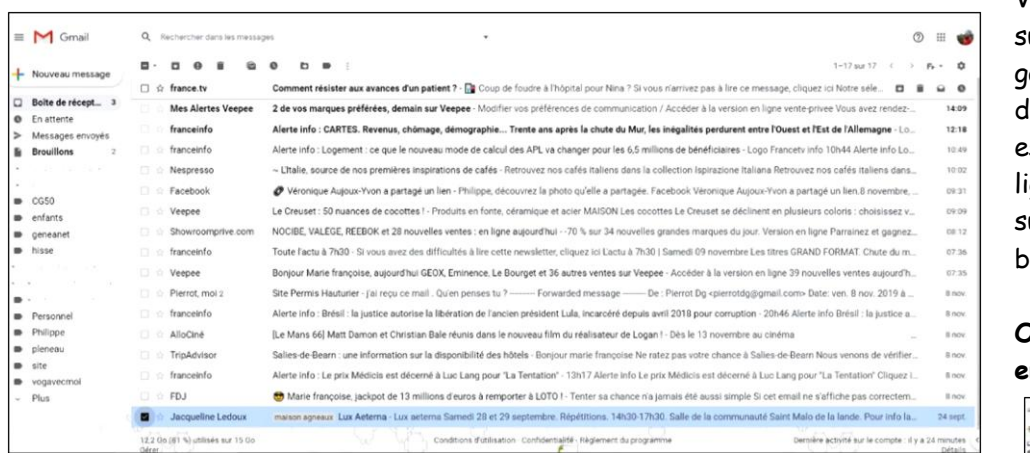

Vous cliquez sur le carré à gauche du titre de l'email. Il est coché et la ligne est surlignée en bleu.

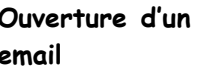

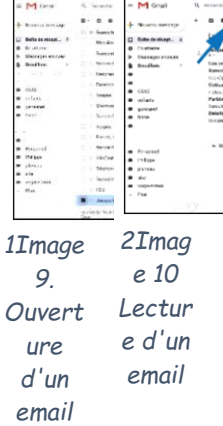

Comment ouvrir un email ? Vous cliquez sur le titre de l'email pour lire son contenu. (Flèche rouge) Image 9. Une nouvelle fenêtre apparait. Image 10. L'email est tronqué dans cet exemple.

# 4.2 Description de la barre si vous avez sélectionné un ou plusieurs emails ou si vous avez ouvert un email.

| 1-17 sur 17 $\leftarrow$ > $F_{P}$ $\leftarrow$ $\bullet$ |
|-----------------------------------------------------------|
|                                                           |

*3Image 8. Bandeau partie droite avec selection*

Si vous avez sélectionné un ou plusieurs messages ou si vous avez ouvert un email, la barre précédente est modifiée en laissant apparaitre de nouveaux boutons, avec les 7 boutons à gauche et 4 à droite. Image 8. Sur la barre précédente, il n'y a que 3 boutons à gauche.

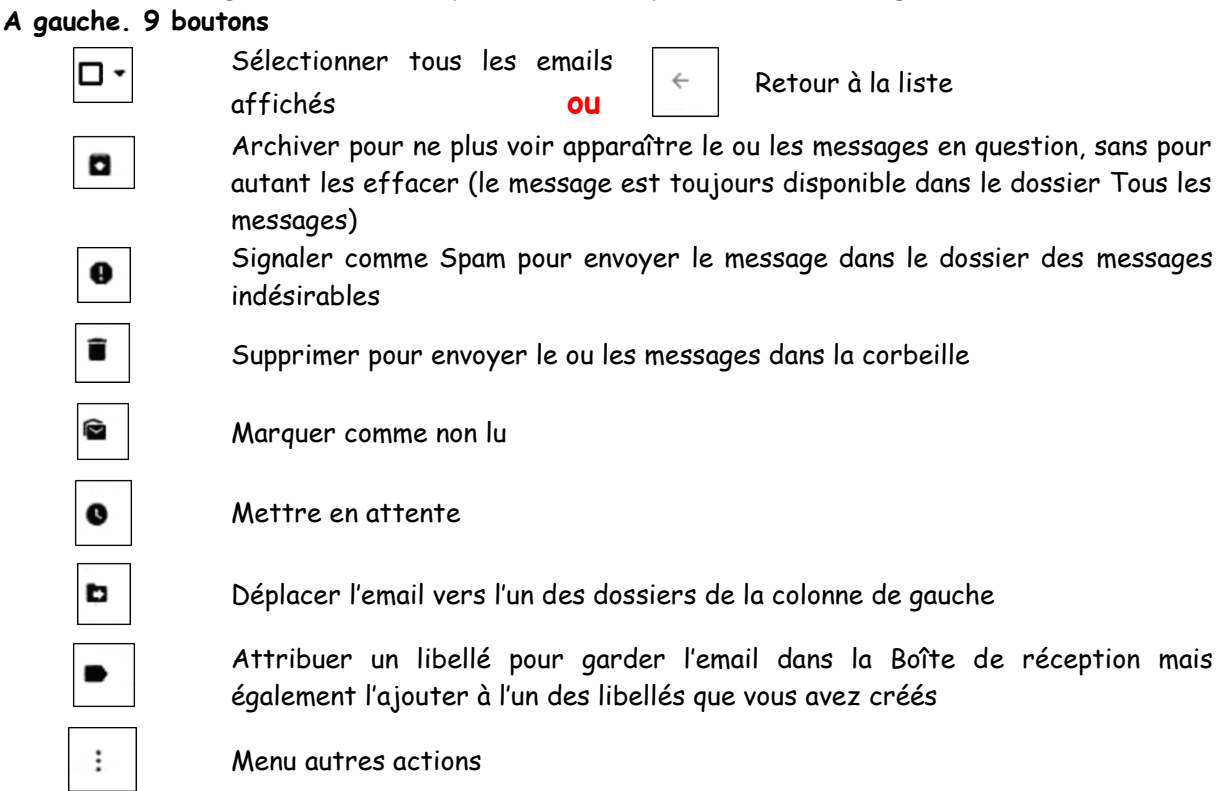

### **A droite 4 boutons.**

Cette partie est identique

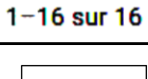

Nombre d'emails

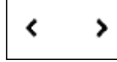

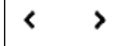

Message précédent, message suivant

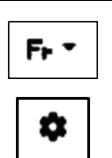

Choix de la langue

Paramètres

La description et la présentation des différentes interfaces sont terminées. Nous expliquons quelques opérations importantes de Gmail

# <span id="page-6-0"></span>5. Lecture d'un email

Dans cette partie, nous analysons les possibilités qui s'offrent à l'utilisateur : lecture des emails, leur gestion et l'écriture d'un email avec son envoi. Lecture d'un email

| 0.001<br>$\sim$<br>$0$ $n$ $n$<br>best form the first part of the<br>$17 + 17 = 0$ $1 - 0.7 = 0$<br>.<br>$\sim$<br>$\sim$<br><b>E.</b> Saystay militage<br><b>E</b> Nouveau message<br>Comment mission age assessor d'un patient ? [2] Costa de Technic Tripical and Nice Christian International and a firm on the control of the contentation of the contentation of the control of the content of the content of t<br>3 - Fretcale<br>cterna www<br><b>ANGLIS # Improve por court #</b><br>Bella de récept<br>2. In your charges professor, increase the Venues . We oblige this problem than to measure that the Contact Alla between our light between the attention of the measurements of<br>D Bolte de récept<br><b>Shas Bladies Wagons</b><br><b>Selen</b><br><b>Crabate</b><br>@ Liverinerin<br>control today was which here to his prefere.<br>Alerta link: CARTES, Revenue, eMension, demographic,  Except and particle divisions has been industries perchanter extra ED and at Rich di ER berganic<br><b>Basicion</b><br>12.15<br>2 Mossages environ<br>2- Mosagen enough<br>Alatter who desponse to appeal a manual mask site and adults APS variations area for a 65 millions de bencht where is an Francisco into 10.44 Alanter which are<br>harasala.<br><b>The Art</b><br><b>B</b> Structure<br>Low asterno<br><b>&amp;</b> froutlane<br>~ Ultilla, securità na inmessa negocianza di solte. Britanno nei solori altri si condantatore inmunere habe a bate a britanni altri a italiani dal sulla indica.<br><b>Bitachistan</b><br><b>State</b><br>nos repetitions ni pour les cancerts.<br>all timescape Jagoan West a particular and an illustrate concerned in place culture on particular discrete constructions and such a law of the illustrate and a server than<br>Eatsback<br><b>COLOR</b><br>$-3283$<br>Lt Obeach, 30 markets de excittes 1 Proteins on forma minor que et asser MATERNLos secretes Le Droust se déclarent en dictature nétérie. (Neossez v.,<br>Voter .<br>Laminator.<br>$ 00K$<br>alitten gan cur la liste.<br>NOORE VALIOE REEDONG DEMANDIA AVENU AVENU ANGARING 20 VISA PERMANDIA MANDIAL PRODUCTION OF CARD PERMISSION CONTROL.<br>71 - Environmento com<br>m edents<br>ferverage. Cirtier1.a you clase". L.M. Mozart. 6 Lit Schubert.<br>2 - Inconnels<br>Taste Tasty & Trulk, S. was any deadline and construction reads the change where which have all the person to true DAND FORM (2006) at 2007.<br><b>B</b> <i>address</i><br>1. And they<br>. Inches<br>Vergen<br>Sorgeon Maria Imagizian acusuldiko EBOIL Entrance EA Broadat et Sciences untako sur Ventoe - Acuden Icla venico no tote 14 apointo untako acuso actor<br>. annual<br>des parthons. Pensez à vos gobeiets pour la poste.<br>Brothman Hammer (simple of million person) to 1 - Apres on the support the Punetity commonly continued from the 2013 1.<br>Perox Holz<br>- Winter<br>$\Box$ . Barcolor<br>Abstracts: Retail is authorizations in this grow definition collected take recently document 2018 approximation. 2018 Abstracts follows in authoriza-<br>Call Corp.<br>a Broadw - a Incateur<br>$-100004$<br>It wild have told have the monet throughout these receive states be concerned from the relationships the Content of This is 100 minutes to a construc-<br><b>Branch</b><br><b>B</b> Developed<br>11 Transfered<br>Solido de Breats : une Intermation sur la disponibilitate des béties. Il regnor maile française foi rates particulaire studios de Billaro de Billaro (unicito constituir) un children.<br>1 B William<br>· Inline<br>Alerie Wo. Login Models on Aboard S.L.C Lings Bour "Le Tongson" (CB) 7 A was educated Million and chosen Caller Language La Tongstan' Capuage.<br><b>Manchetta</b><br><b>B</b> planned<br><b>CALL AND</b><br>$+$ $+$<br>All Abela Personal Belgin de Climéliana destructura entre 44 0805. Ferder au chester a penas elemento projecti con establecidad per all'una participante<br>$T = 100$<br><b>Bank</b><br><b>B</b> requirement | $\equiv M$ Grad                                                | Q. Hummer renderessing or | O <sub>1</sub> | $\bullet$ |
|----------------------------------------------------------------------------------------------------|----------------------------------------------------------------|---------------------------|----------------|-----------|
| mar Strauth<br>Samuel 28 at 29 auctionies. Resultion: 14:00-15:00. Sale de la communauté Salet Materiale la tanda. Pour infolio chapite de CAT est minimum communications au CAT de la communication de CAT de minimum communications and con<br>Optication Ortistics amode SN or total or dispute th SN Order Leads of Davenutigues and inscription as far disputed to be selected to pay dispute value of those Attate some annual state                                                                                                    |                                                                |                           |                |           |
| Partitions, I appricions communities on and next disperibles as fored delic ratio for partition contributions and substitutions or programmed and programmed as programmed in this field in Chiesas indicates data.<br>Détails protégant a réalitée commerce à 1400 Prévent un mat d'esse avantant création et settion Nord Pour leurs recours derivées ou réalissement en refixer Praces adju-                                                                                                    |                                                                |                           |                |           |
| <b>B</b> Chrysler<br><b>w</b> Philadel<br><b>B</b> Dietera<br><b>Bit of a</b><br>· vocammer<br>$-10.4 -$                                                                                                    | <b>M. Citains</b><br><b>B</b> cenevral<br><b>B</b> Hood<br>. . |                           |                |           |
|                                                                                                    |                                                                |                           |                |           |

*Image 9 Ouverture d'un email Image 10 . Ouverture 'un email*

Vous cliquez sur le titre de l'email pour l'ouvrir et lire son contenu. Flèche rouge. Image 9. Une nouvelle fenêtre s'ouvre. Image 10.

Les flèche vous indiquent les boutons qui vous intéressent.

Fleche bleue -> suppression de l'email.

Fleche verte -> Déplacement de l'email dans un dossier.

Fleche rouge -> Impression de l'email.

# <span id="page-7-0"></span>6.Structure d'un mail

|                            | $\mathbf \Omega$<br>ŵ<br>$\bullet$<br>b .<br>G<br>ы<br>$\sim$                                                                                                    | 29 sur 147         |  | $F_{P}$          |  |
|----------------------------|----------------------------------------------------------------------------------------------------|--------------------|--|------------------|--|
|                            | Association Espace Saint Georges aca-esg-agneaux x                                                                                                    |                    |  | $\ddot{\bullet}$ |  |
| $\stackrel{\circ}{\equiv}$ | Espace Saint-Georges <espacesaintgeorges50@gmail.com><br/>À Association, cci : moi +</espacesaintgeorges50@gmail.com>                                                                 | mar. 25 juin 17:31 |  |                  |  |
|                            | Bonjour<br>L'association Espace Saint Georges a terminé son année.<br>La reprise sera le Lundi 16 Septembre 2019 à 14 heures.<br>Nous vous souhaitons un bel été.<br>Très amicalement |                    |  |                  |  |
|                            | Les bénévoles                                                                                                    |                    |  |                  |  |
|                            | « Répondre à tous<br>$\Rightarrow$ Transférer<br>« Répondre                                                                                                    |                    |  |                  |  |
|                            |                                                                                                    |                    |  |                  |  |

*Image 11. Structure d'un email*

#### **Sous la barre des icônes, à gauche**

Vous avez le titre et le dossier dans lequel est stocké l'email. **Sous la barre des icônes, à droite. 2 boutons**

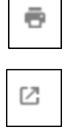

Imprimer

Ouvrir dans une nouvelle fenêtre

#### **En dessous**

Le nom de l'expéditeur et du destinataire (vous) en cliquant dessus, vous affichez les détails.

#### **A droite sur la même ligne**

La date et l'heure de la réception de l'email.

#### **Et 3 autres boutons à droite**

Suivi ou non. Si vous marquez l'un des messages d'une étoile, il apparait déployé par défaut lorsque vous ouvrez la conversation de plusieurs messages. Pour marquer un message, vous cliquez sur l'étoile qui apparait colorée en jaune. Pour démarquer le message, vous cliquez sur l'étoile. Lire la remarque importante ci-dessous.

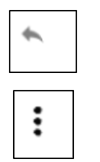

Répondre

Autres actions

**Remarque importante** ; Gmail est la première boite mail à proposer le suivi de la conversation dans une seule et même page. Si les messages ont le même objet ou s'il s'agit d'une réponse ou d'un transfert, les emails apparaissent ouverts sur la même page, les uns à la suite des autres.

Ensuite vous avez le texte du message avec, en dessous, trois cadres :

**Répondre** à l'expéditeur, **répondre à tous**, l'expéditeur et les destinataires et **transférer** (Envoyer l'intégralité de l'email à une autre personne).

# <span id="page-8-0"></span>7.Ecriture d'un email

Pour écrire un email, il suffit de cliquer sur le bouton « Nouveau message » en haut dans la colonne gauche.

Il apparaît une nouvelle fenêtre qui est divisée en trois parties :

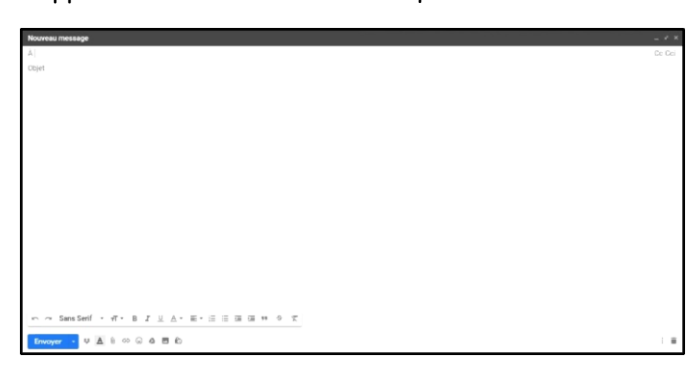

Partie A: Dans ce champ, vous mettez l'adresse email du destinataire principal de votre message puis ajouter d'autres destinataires à la suite. Pour ajouter d'autres destinataires en copie (Cc) ou en copie cachée (Cci), il suffit de cliquer sur Cc ou Cci avant de les mettre. Vous mettez l'adresse email du

*Image 12 Ecriture d'un email.*

destinataire ou son nom si vous l'avez enregistré dans vos contacts.

Vois pouvez agrandir cette fenêtre en plein écran en cliquant sur la flèche en haut à droite.

**Partie objet** : Vous choisirez un titre à votre email.

**Partie corps** : Vous écrivez votre texte.

Pour l'envoyer, vous cliquez sur le bouton « envoyer ». Auparavant vous pouvez modifier et embellir l'email avec la barre de mise en forme.

Une précision :

En copie cachée (Cci) , vous envoyez le mail à une autre personne sans que les autres destinataires soient au courant.

**Dernière ligne.**

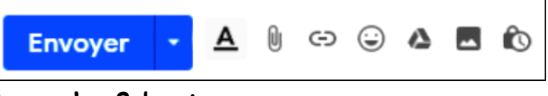

Envoyer l'email.

**A gauche 8 boutons.**

**Envoyer** 

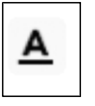

Mise en forme du texte. Il suffit de cliquer dessus pour faire apparaitre la barre de mise en forme. Gmail prévoit une mise en forme très sophistiquée de votre email, avec des options ( juste en dessous du texte ) qui permettent d'écrire en gras, en italique, souligner, changer la police de caractères ( 11 disponibles ), changer la taille des caractères ( 4 tailles ), changer la couleur de l'écriture ( 70 couleurs ), surligner, ajouter un smiley ( 148 disponibles), un lien, des listes à puces ou numéros, marquer des citations, ajouter ou supprimer des alinéas, aligner le texte et vérifier l'orthographe du texte.

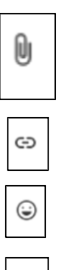

G

Joindre des fichiers (images, documents, musiques etc.) en parcourant l'ensemble de votre PC.

Insérer un lien

Insérer un smiley

Insérer des fichiers avec drive

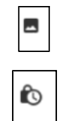

Insérer une ou des photos

Mode confidentiel ou pas

#### **A droite 2 boutons**

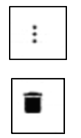

Autres options

Supprimer le brouillon

L'enregistrement des brouillons se fait automatiquement à intervalles réguliers en évitant de devoir tout recommencer depuis le début en cas de plantage du navigateur ou du PC.

# <span id="page-9-0"></span>8. Création d'un libellé dans la colonne gauche.

Sur l'image 13, en bas de la colonne dépliée, vous cliquez la ligne « créer un libellé », une fenêtre s'ouvre.

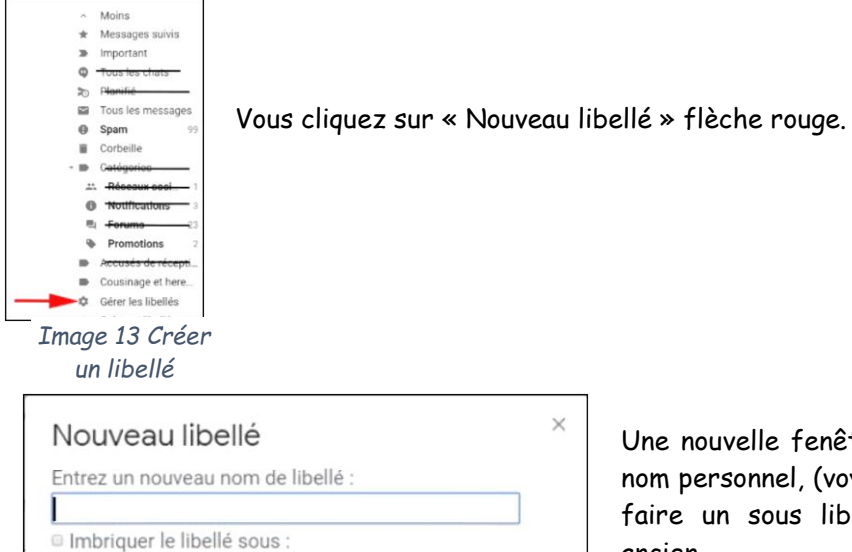

Une nouvelle fenêtre s'ouvre et vous donnez un nom personnel, (voyages, Enfants…). Vous pouvez faire un sous libellé en l'imbriquant dans un ancien.

*Image 14. Nouveau libellé*

 $\pmb{\mathrm{v}}$ 

Créer

Annuler

# <span id="page-10-0"></span>9.Comment déplacer ou ranger un email dans un dossier.

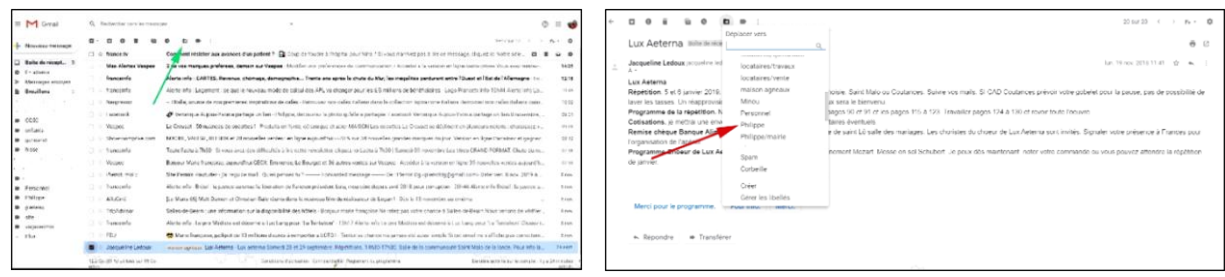

*Image 15. Cliquer sur l'icône "déplacer" Image 16. Clic sur le choix du dossier*

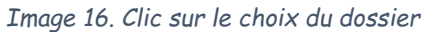

Ces deux images vous expliquent le déplacement d'un email lorsqu'il est sélectionné (cas cidessus) image 15. Vous cliquez sur le bouton « déplacer » flèche verte et sur le bouton « Philippe » flèche rouge dans la colonne gauche image 16. Maintenant cet email est rangé dans le dossier « Philippe ». Vous pourrez le retrouver quand vous le voulez. Si les emails sont nombreux, vous pourrez utiliser la fonction recherche.

### <span id="page-10-1"></span>10. création d'un contact

Vous créez un nouveau contact de la manière suivante. sur le bandeau de la partie supérieure à droite, vous cliquez sur le bouton pour ouvrir les applications Google.

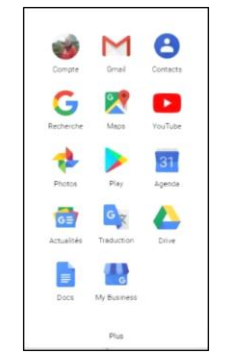

*Image 17. Applications Google Image 18. Créer un contact*

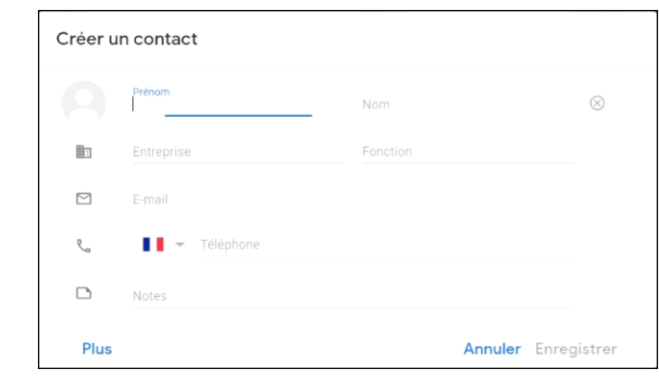

Vous cliquez sur le bouton « Contacts ». Une fenêtre s'ouvre et vous remplissez le prénom, nom et email et vous finissez en cliquant sur le bouton « Enregistrer ».

# <span id="page-11-0"></span>11. Email refusé

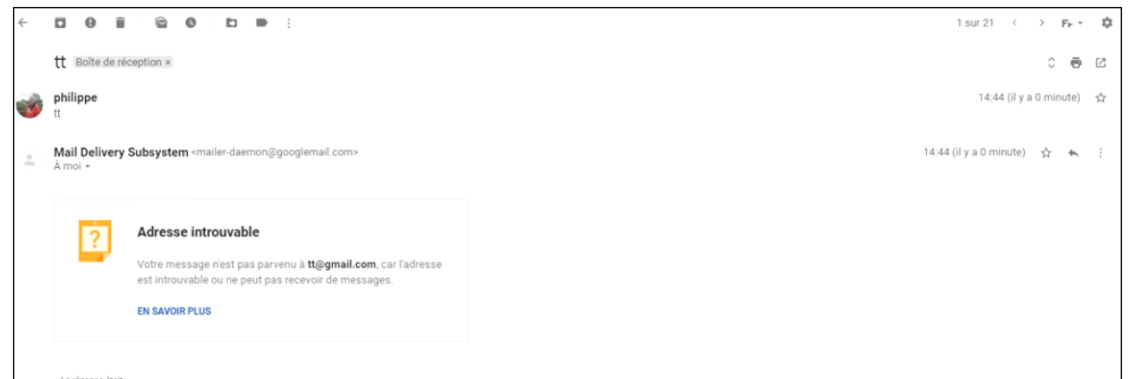

*Image 19. "Mail delivery subsystem"*

Parfois vous envoyez un email et vous recevez un autre par retour avec le titre « Mail Delivery Subsytem ». L'email n'a pas été délivré à l'expéditeur pour plusieurs raisons : l'adresse email n'existe pas ou elle est fausse (mauvaise orthographe). Il suffit de la corriger et de renvoyer un autre email avec la bonne adresse email.

### <span id="page-11-1"></span>12. Paramétrages et personnalisation.

Ce chapitre est réservé à des utilisateurs avertis. Le sujet n'est pas traité dans ce document, mais il est accessible sur le site suivant :

<https://atelierlorient.files.wordpress.com/2012/11/super-guide-gmail-softonic.pdf> . Il m'a aidé à rédiger le mien.